# 台北卡3.0一般會員申請步驟

### 台北卡**3.0**一般會員申請步驟

**1.** 在電腦上打開瀏覽器,連上[台北卡網站](https://id.taipei/tpcd) ,滑鼠點擊右上方桃紅色按鈕 **[**申請台 北卡**]**

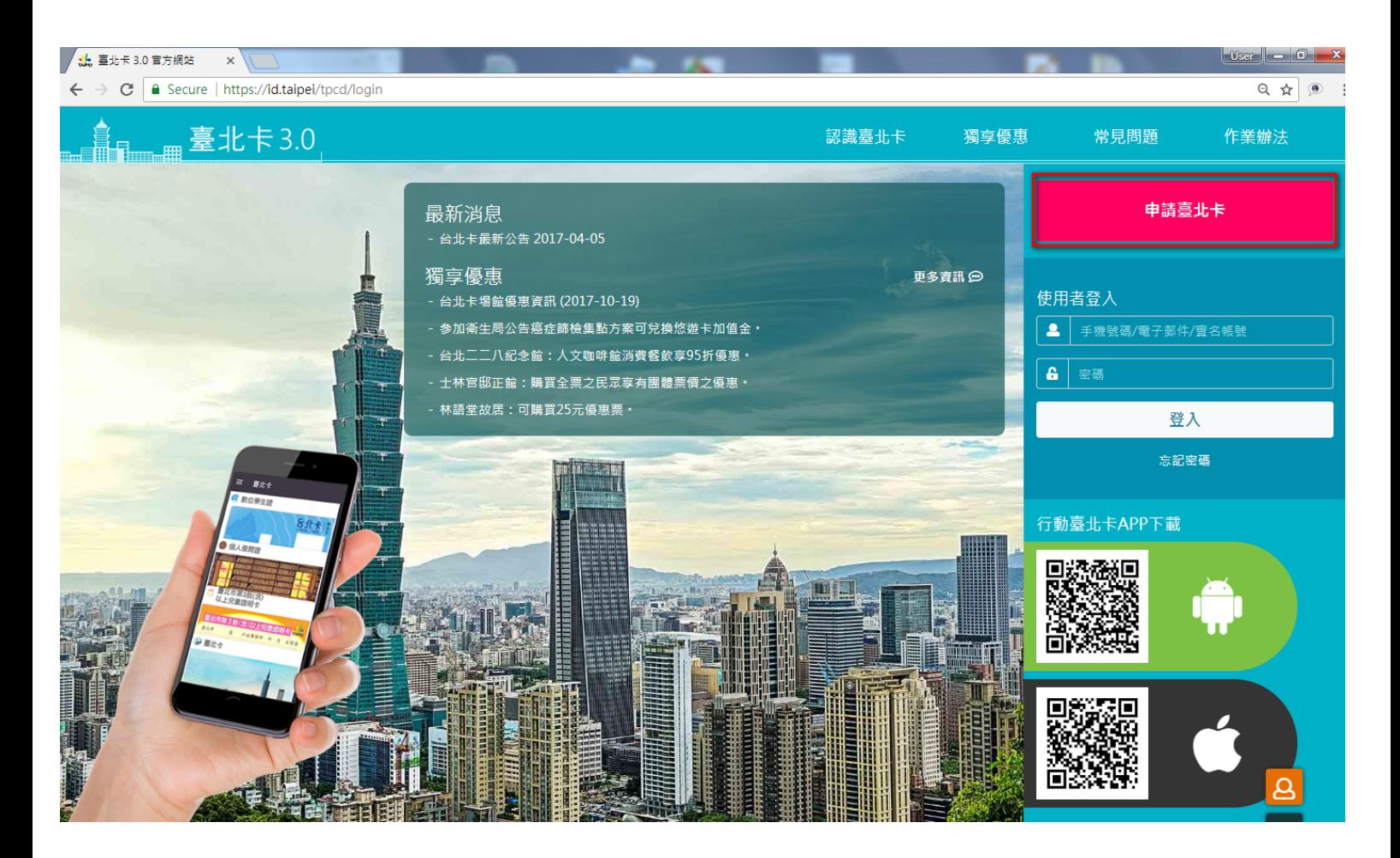

#### **2.** 點擊 **[**一般會員註冊**]** 選擇成為一般會員

※ [一般會員與金質會員有何不同](https://tpcd-service.gitbook.io/tpcdcardqa/yi-ban-v.s.-jin) ?

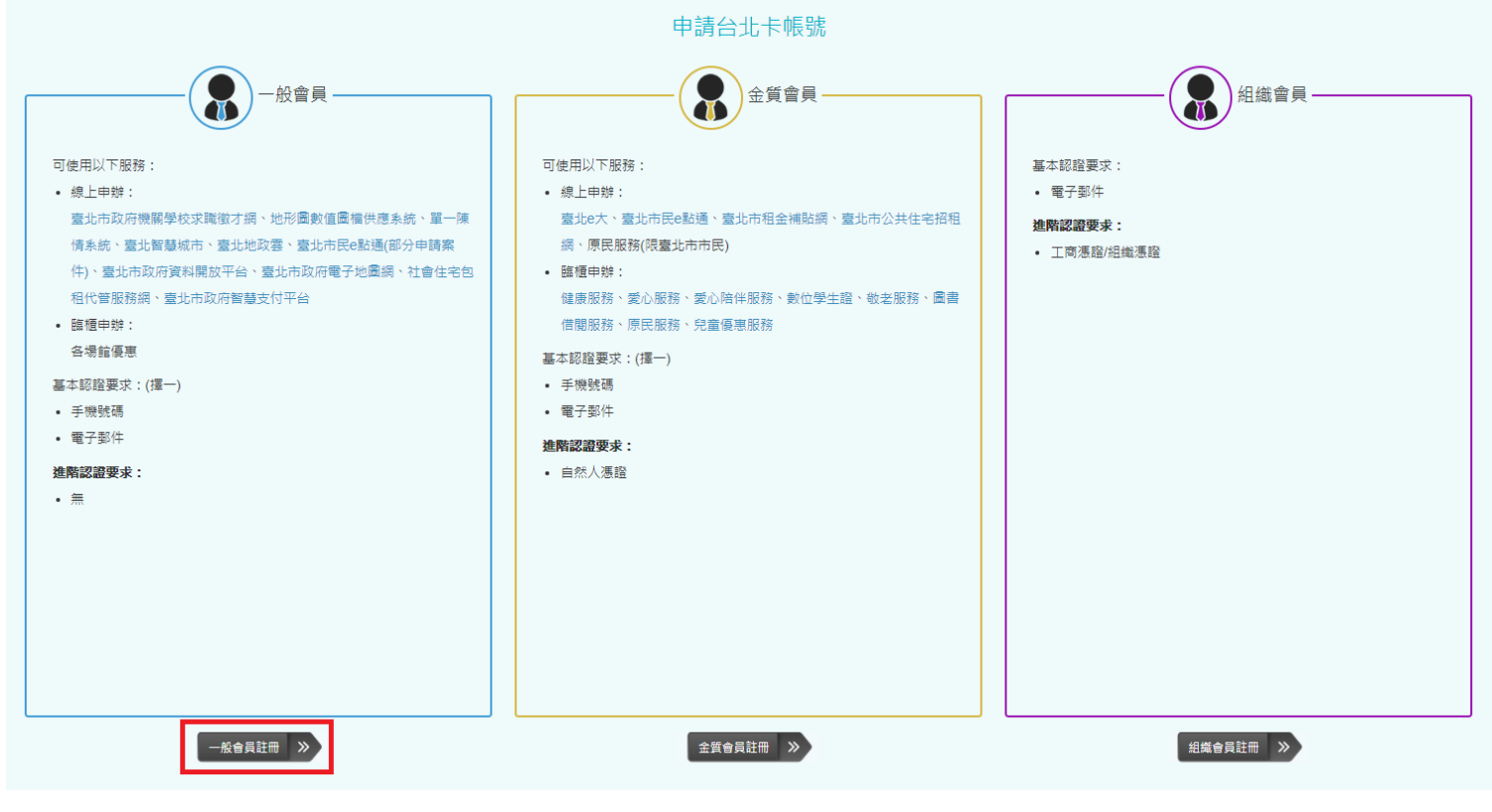

申請台北卡會員選擇

**3.**一般會員註冊頁面,請在此詳閱個資使用相關內容,打勾後按 **[**下一步**]**

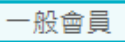

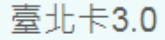

【告知聲明】

毒北市政府資訊局為提供毒北卡服務,須詰您許冊登入帳號並蒐集您的手 機號碼或email (登入帳號及獲取驗證碼管道)、帳號密碼、姓名 (臺北卡會員 管理)。

臺北卡帳號亦將作為其他機關提供之線上服務的登入帳號,當您選擇以臺 北卡帳號登入其他線上服務網站或應用程式時,即表示您接受並同意由各服務 提供機關依各服務所需,存取您在臺北卡帳號下的個人資料。如您未於臺北卡 帳號下填寫該服務所需的個人資料時,將可能無法完整使用該項服務。

本局將在您的帳號存續期間,於您所在之地區利用您的個人資料,以對您 提供臺北卡會員系統服務,並使用於本府內各市政服務及統計研究分析,包含 依您授權存取之第三方網站或應用程式的要求,將個人資料提供予該服務機 關。

您得隨時於「個人資料」功能中查閱、補充、更正您的個人資料(姓名除 外),如欲刪除帳號或行使個人資料保護法第3條的其他權利 ( 請求製給複製 本、請求停止蒐集或處理或利用等),【請洽 (02) 27208889#2844】。您得 自由選擇是否提供個人資料,但如所提供之資料不正確或不完整,將可能無法 獲得您所需的服務。

本府將依據系統及政策之變動,保留隨時修改本聲明書規範之權利,若本 府修改規範時,將於臺北卡網頁(站)公告修改之事實,不再另行通知。

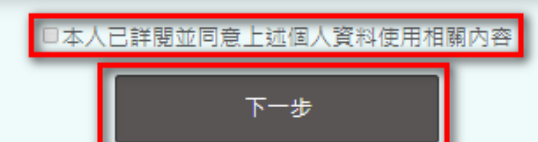

個資使用說明

#### **4.**在這裡可以選擇使用手機號碼或電子郵件註冊

- 手機號碼註冊,輸入手機號碼後,按下藍色 [寄送驗證碼簡訊] 。
- 電子郵件註冊,輸入電子郵件後,按下藍色 [寄送驗證碼電子郵件] 。

選擇註冊認證方式

#### 選擇註冊認證方式

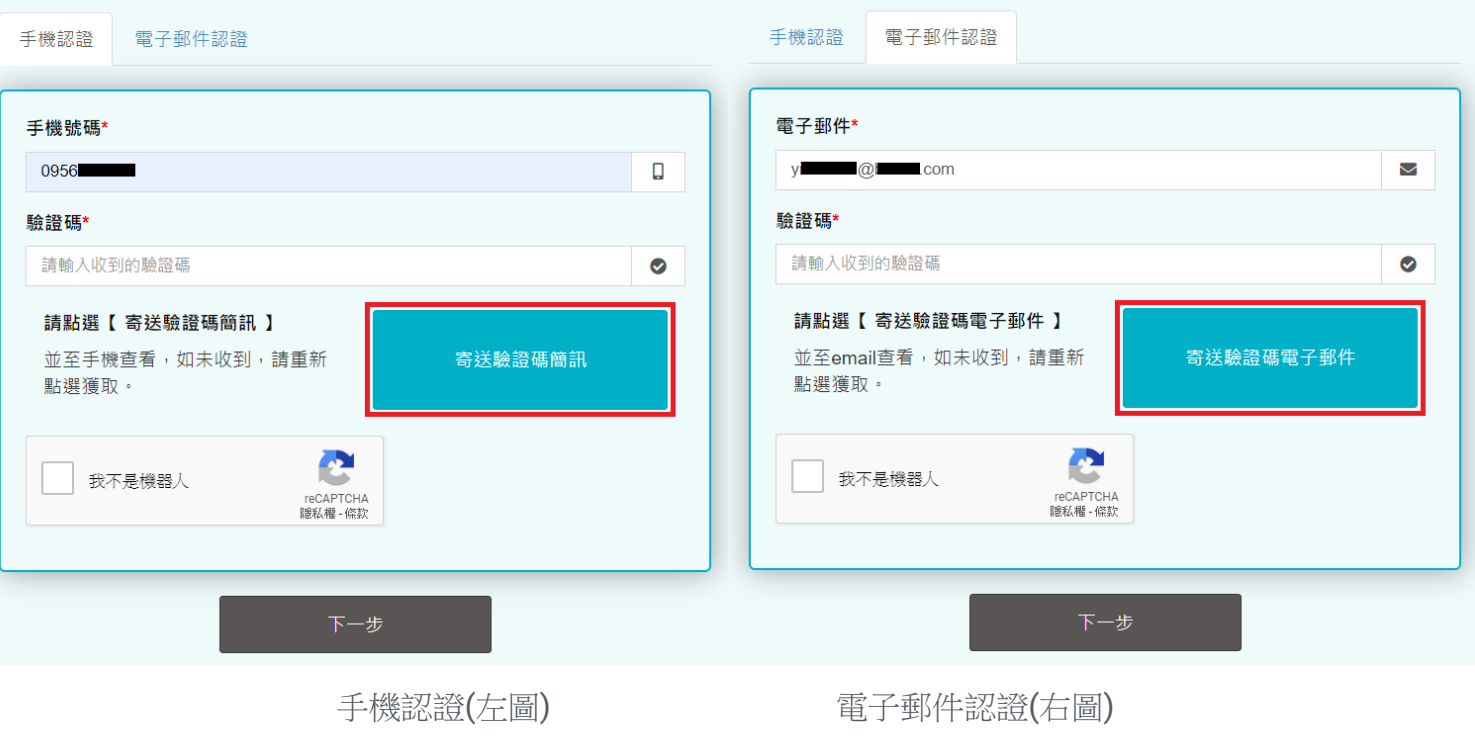

### **5.**檢查是否收到驗證碼訊息

- 手機號碼註冊,請至您的手機查看是否有新的簡訊。
- 電子郵件註冊,請登入您的電子郵件信箱檢查是否有新的電子郵件。

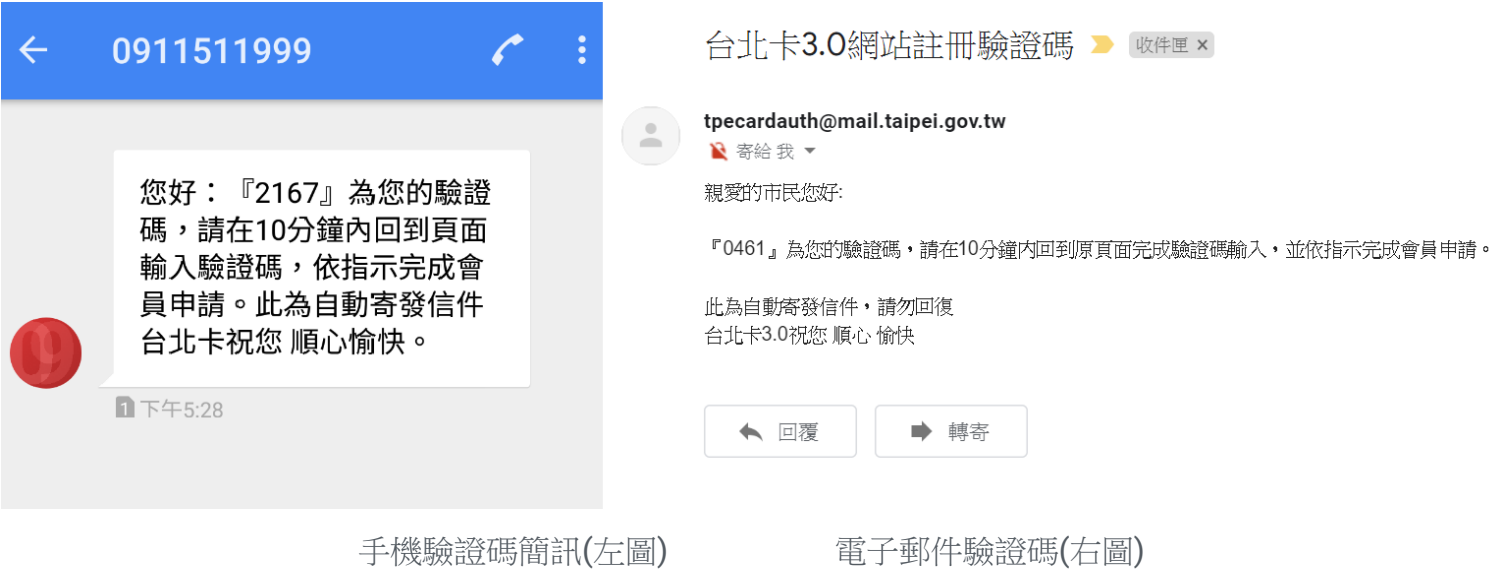

※未收到驗證訊息,請稍等片刻,若遲遲未收到,您可以按 [再次取得驗證碼],系統將重新傳送驗證訊息給 您。

### **6.**輸入驗證碼後,請勾選 **[**我不是機器人**]**,再按 **[**下一步**]** 。

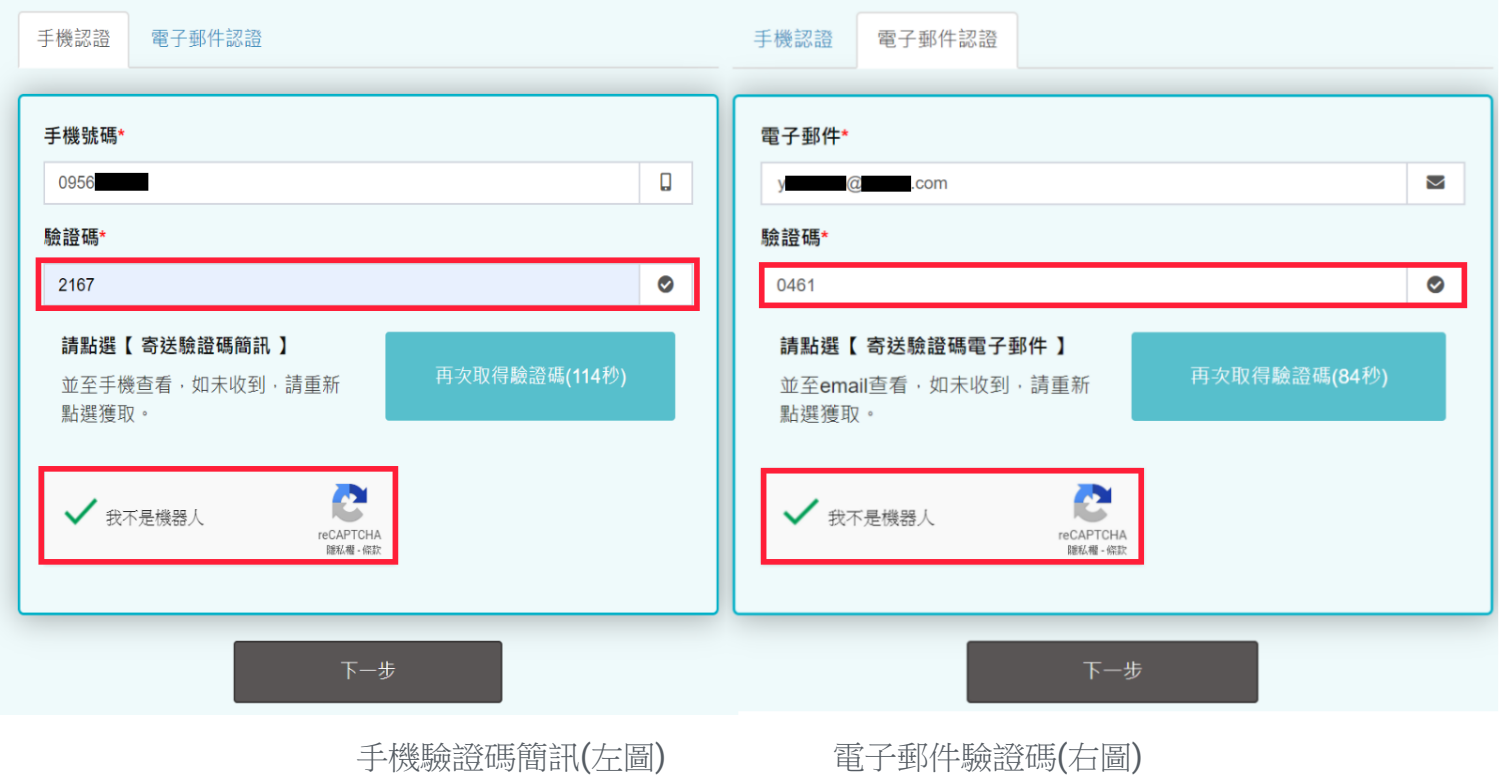

**7.**請填寫您的基本資料。

## 會員個人資料

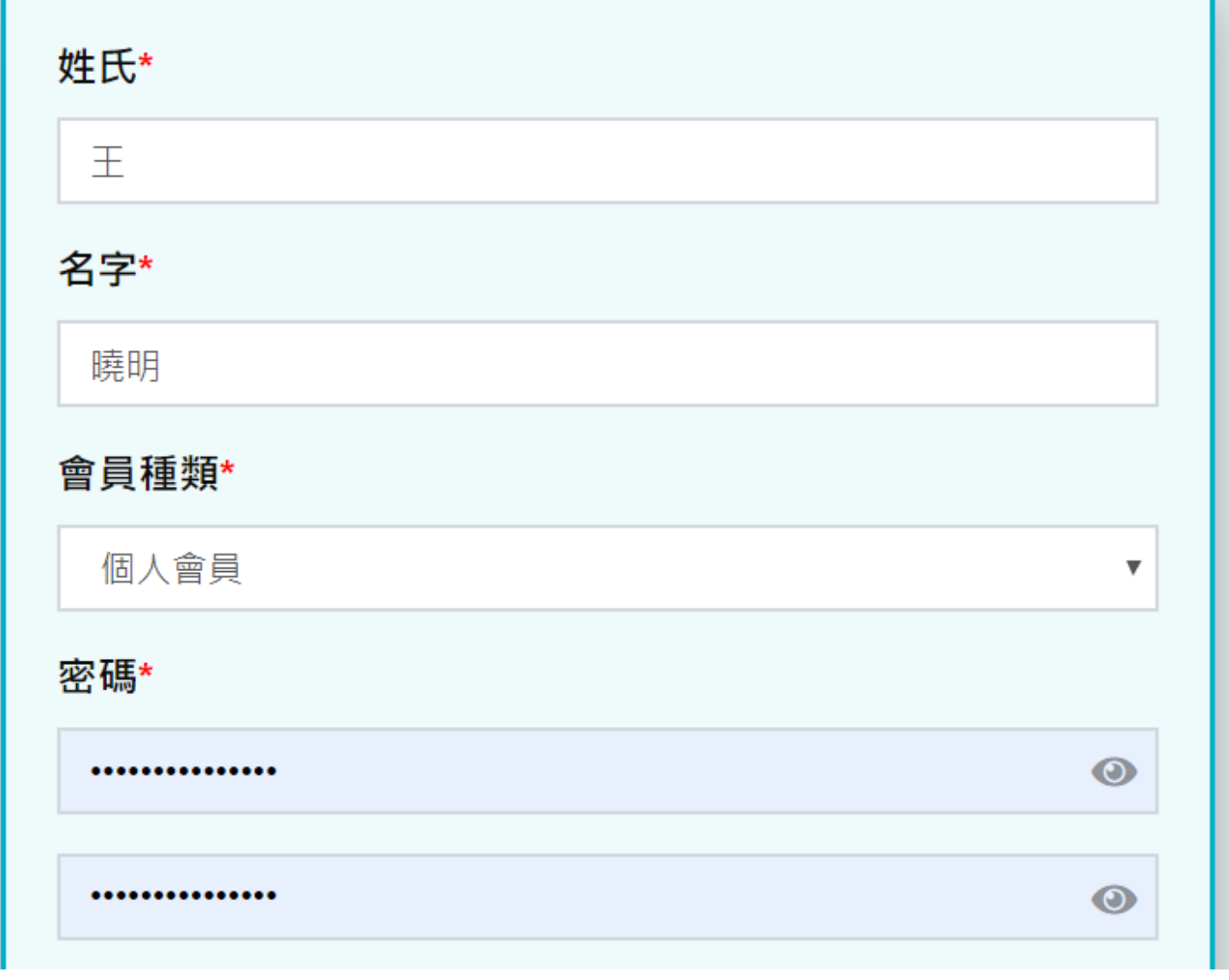

會員基本資料

**8.**請依據提示的規則設定密碼後按 **[**註冊**]**

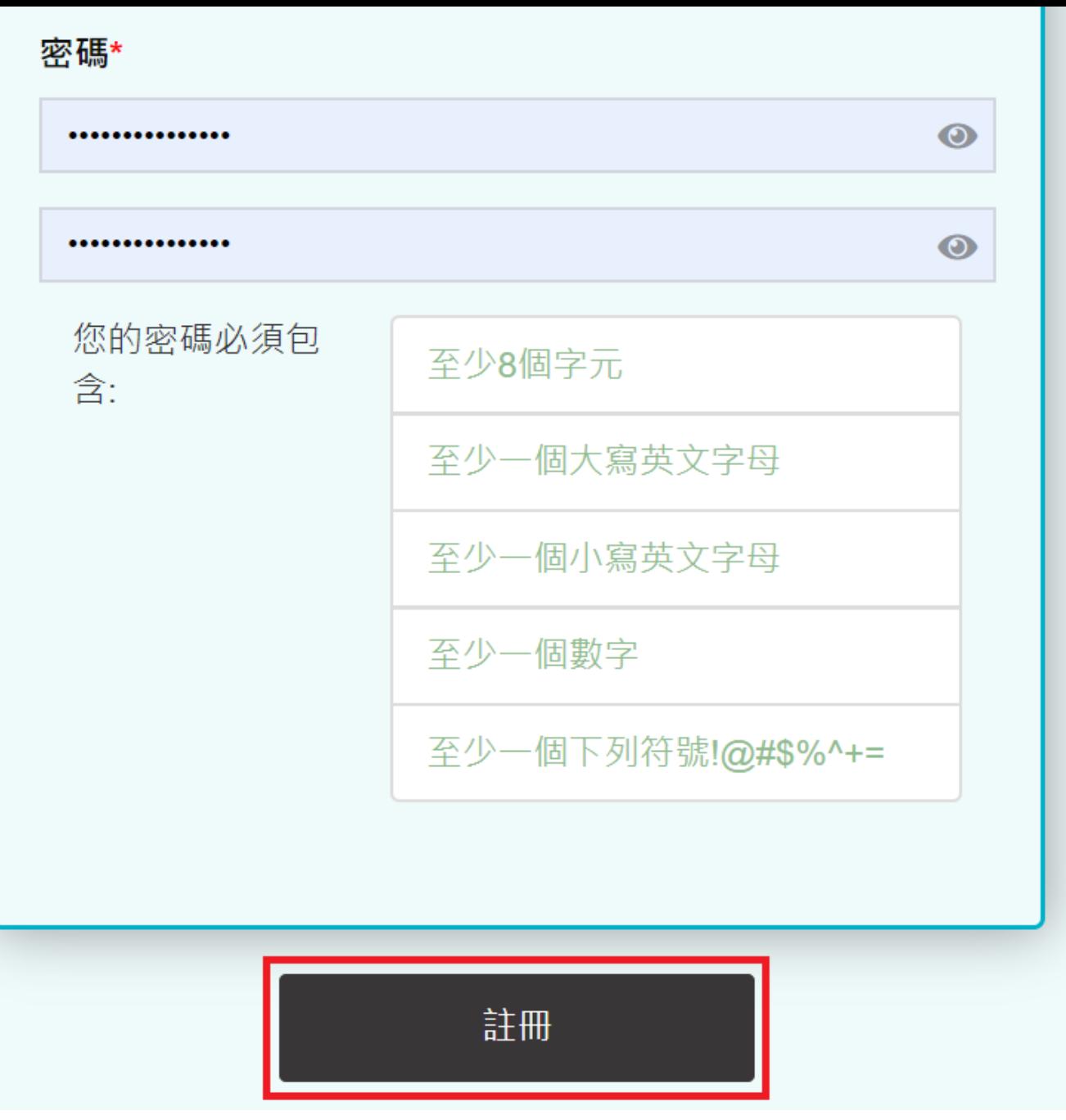

會員基本資料

**9.**註冊完成後您可以按 **[**是,下一步**]** 繼續進行金質會員認證,或 **[**否,自動登入台 北卡**3.0**網站**]** 直接進入臺北卡網站。

# 您已成為一般會員

# 是否繼續進行金質會員認證?

### ▲ 認證金質會員可享有的服務

線上申辦:

臺北e大、臺北市民e點涌、臺北市和金補貼網、臺北市公共住宅招和網、 原民服務(限臺北市市民)

臨櫃申辦:

健康服務、愛心服務、愛心陪伴服務、數位學生證、敬老服務、圖書借閱 服務、原民服務、兒童優惠服務

※以上各項服務可能會依本府各機關政策調整,而有所變更、暫停、限制或者終止部 分或全部服務。

### 進行金質會員認證

**暫不考慮,使用一般會員登入台北卡** 

選擇是否進行金質會員認證

**10.**若您上一步選擇 **[**否,自動登入台北卡**3.0**網站**]**,您將被導入台北卡網站如下圖

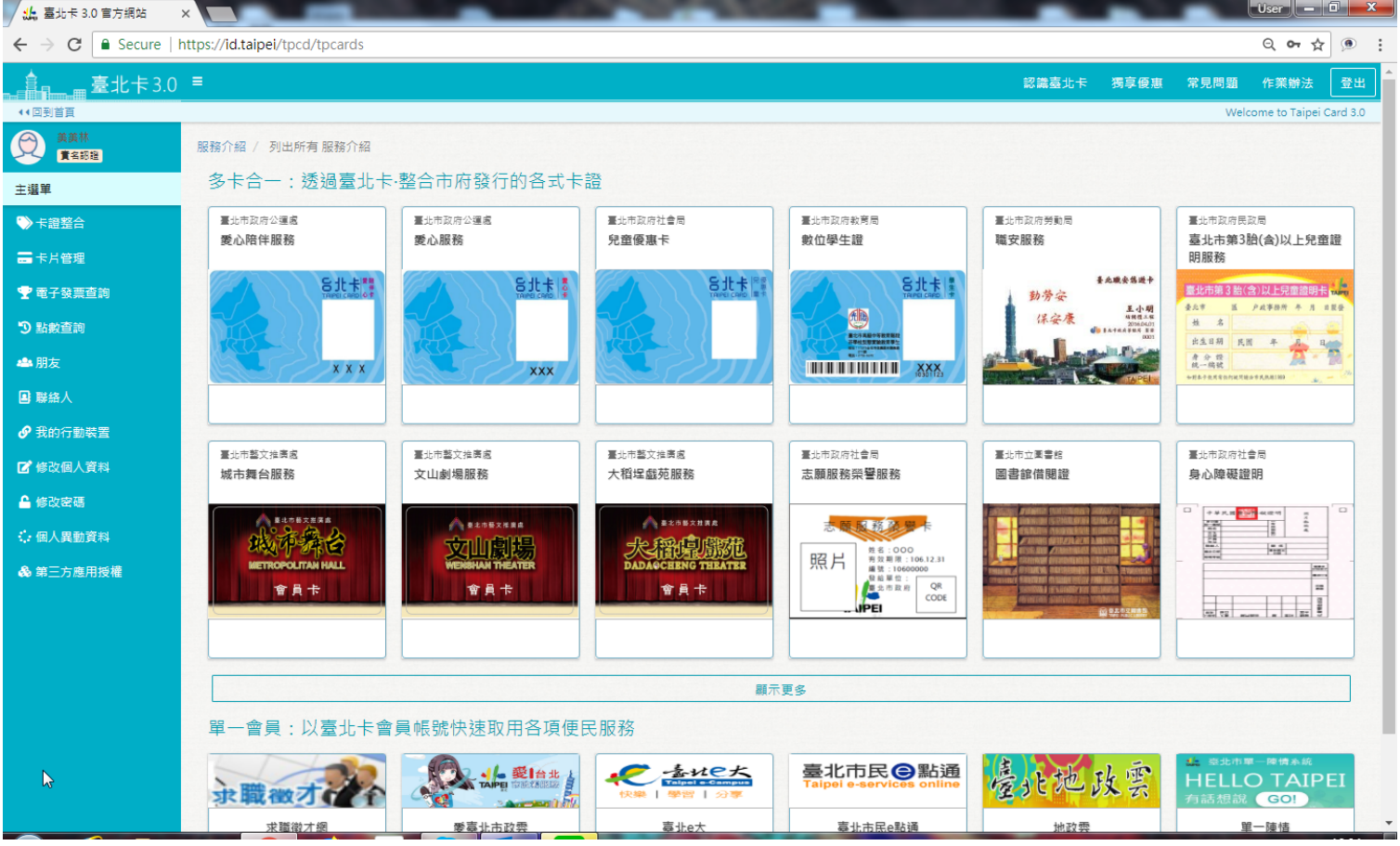

※卡片上出現綠色打勾符號表示您已開通該卡證服務,若您想申辦未開通的服務,請點選該服務後檢 視「如何申請」之說明。